## Virtual School Account (VSA) Directions Click the option below to go directly to the needed directions. Updated – 10/10/2022

## Table of Contents

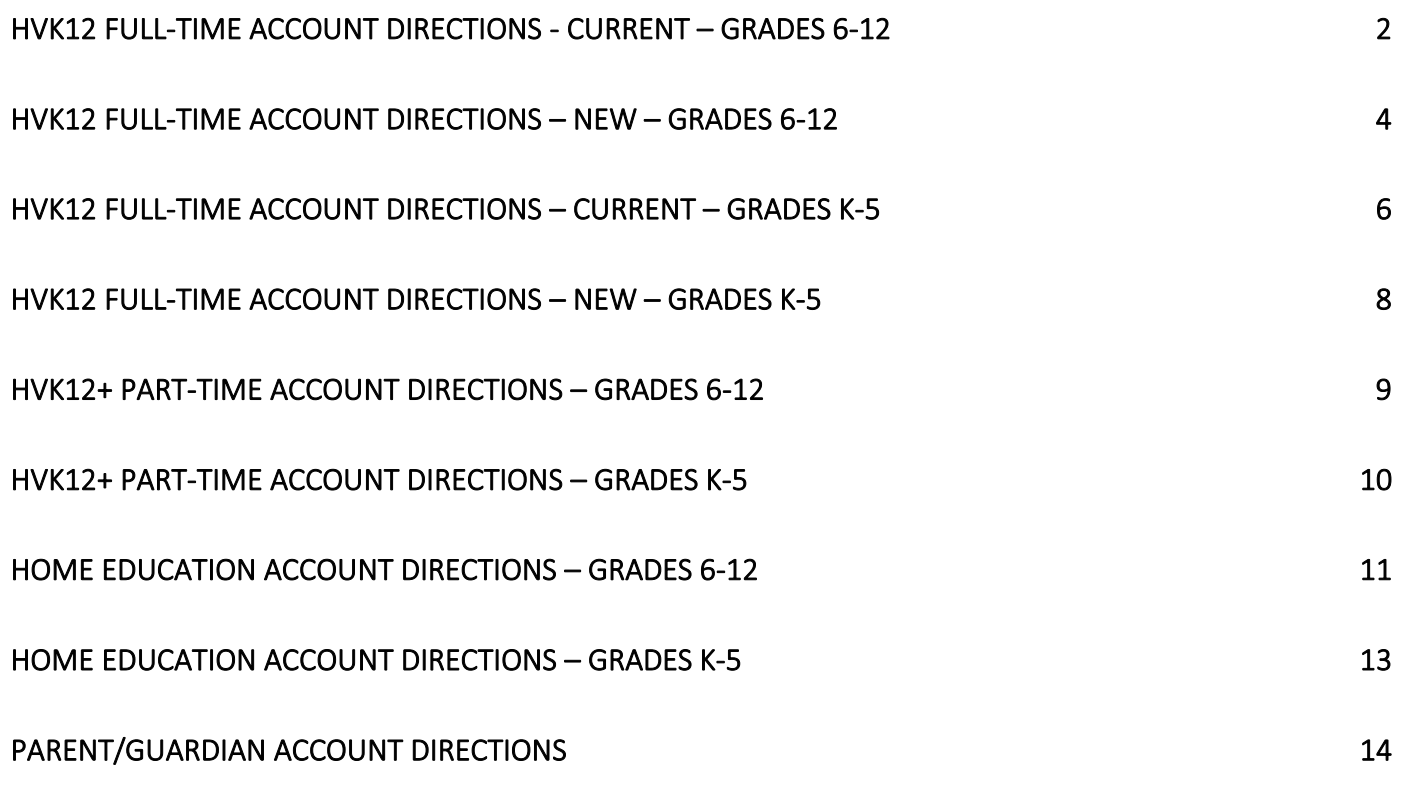

HVK12 Full-Time Account Directions - CURRENT – GRADES 6-12

- <span id="page-1-0"></span>❖ Go to: [www.flvs.net](http://www.flvs.net/)
- ❖ Login with current username and password
- ❖ Select Request Middle/High School courses

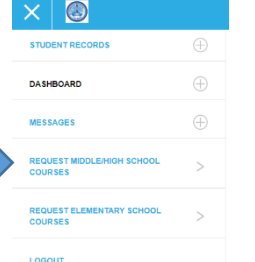

❖ Verify and update personal information (address, phone numbers, email).

❖ **UPDATE YOUR PHYSICAL SCHOOL (Hillsborough Virtual K-12)**

### ❖ **SELECT YOUR SCHOOL COUNSELOR UNDER YOUR ACADEMIC PROFILE**

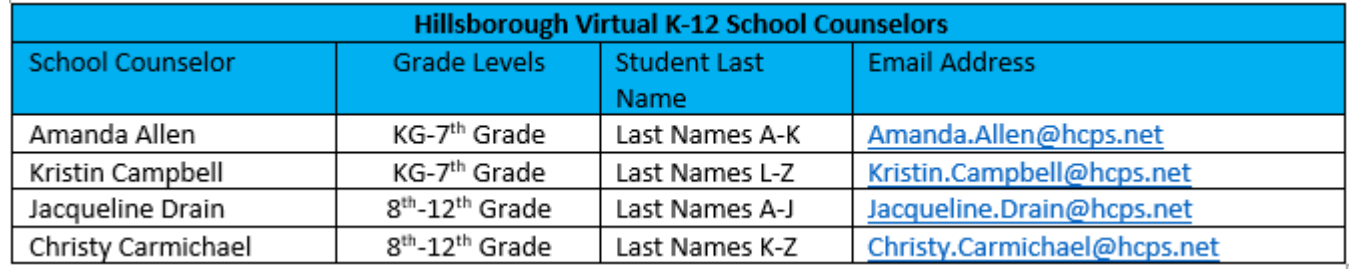

❖ Customize your catalog – Choose Hillsborough County and Public-School Student

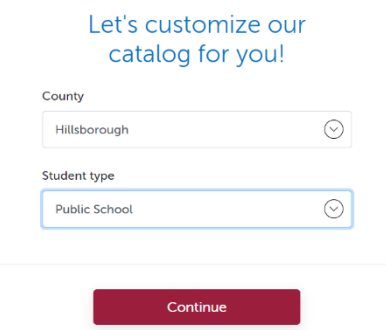

- ❖ Select Educational Level to narrow choices
- ❖ Choose your first course
- ❖ Click Add to Backpack
- ❖ To add additional courses click Add Courses, otherwise click Continue to complete the enrollment process.
- ❖ Answer Survey

 $2 | P \text{ a g e}$ Updated 10/10/2022

- ❖ Student and Parent/Guardian Agreement Check Appropriate boxes and click SUBMIT
- ❖ Complete Media Release
- ❖ Choose SEGMENT ALL SEGMENTS (full course) or Segment 1 (Semester 1) or Segment 2 (semester 2), start date MM/DD/YYYY, and Hillsborough Virtual K-12

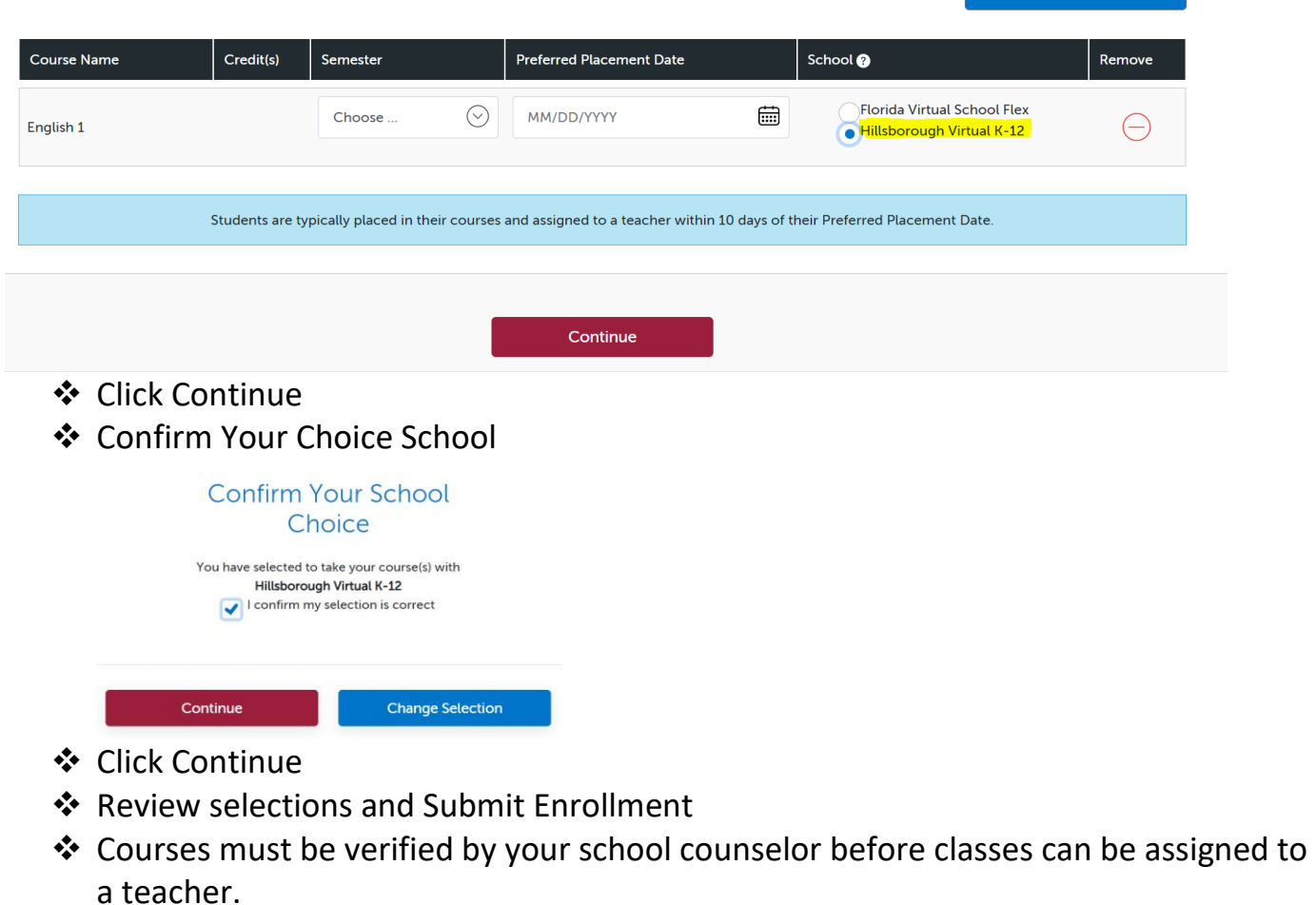

+ Add More Courses

<span id="page-3-0"></span>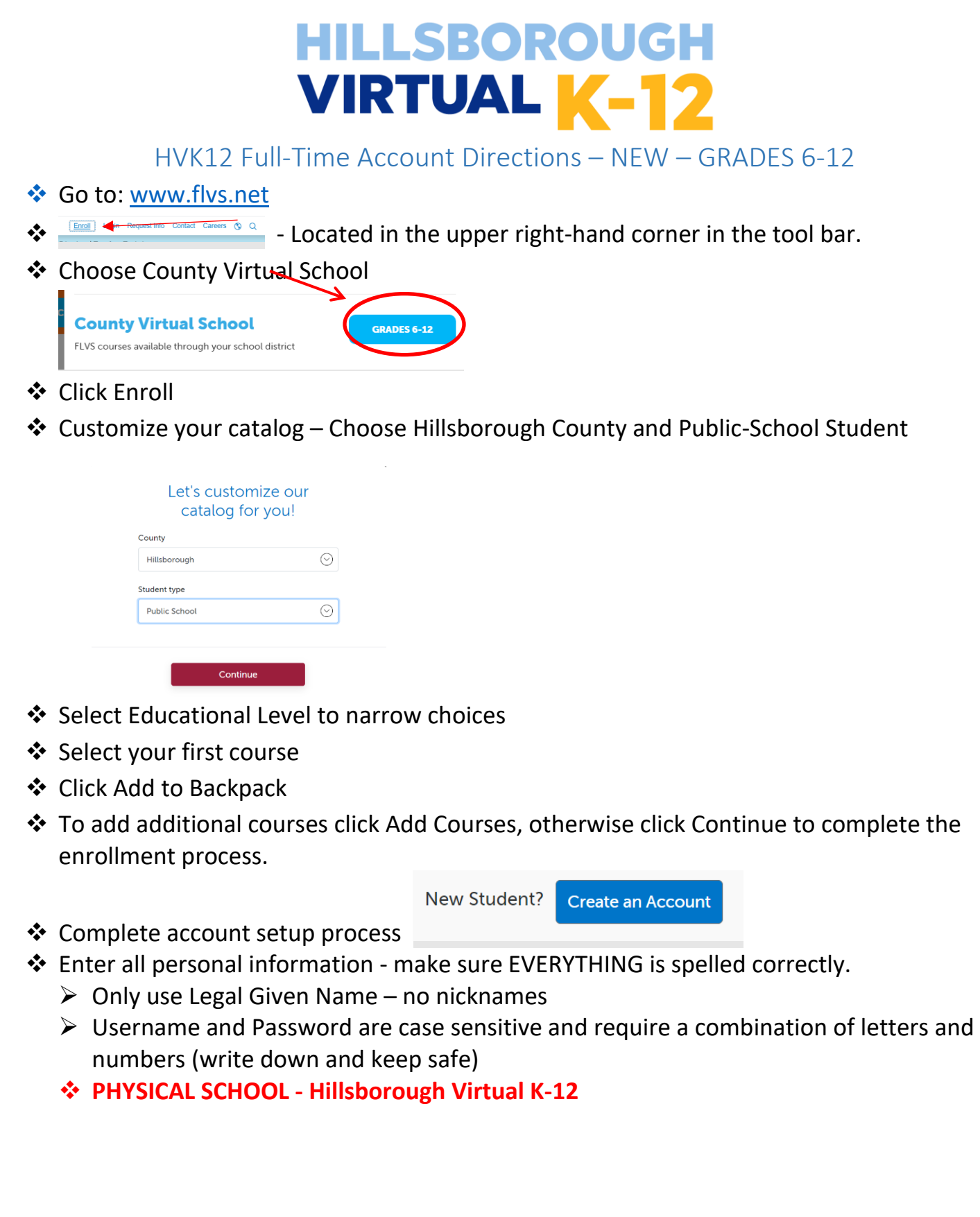

### ❖ **SCHOOL COUNSELOR**

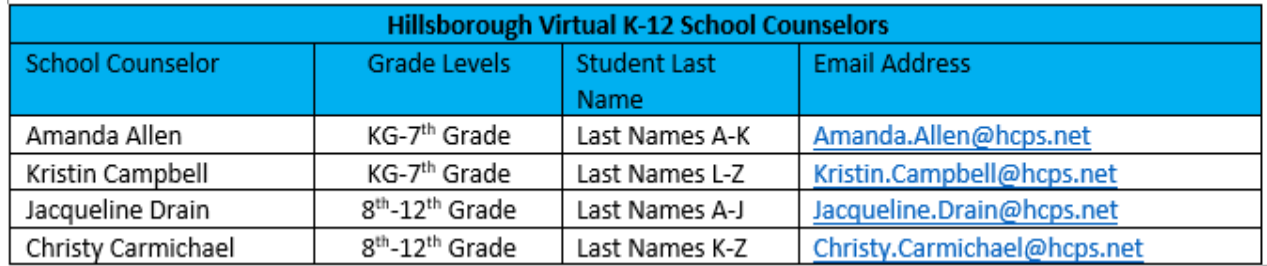

- ❖ Answer Survey
- ❖ Student and Parent/Guardian Agreement Check Appropriate boxes and click SUBMIT
- ❖ Complete Media Release
- ❖ Choose SEGMENT ALL SEGMENTS (full course) or Segment 1 (Semester 1) or Segment 2 (semester 2), start date MM/DD/YYYY, and Hillsborough Virtual K-12

+ Add More Courses

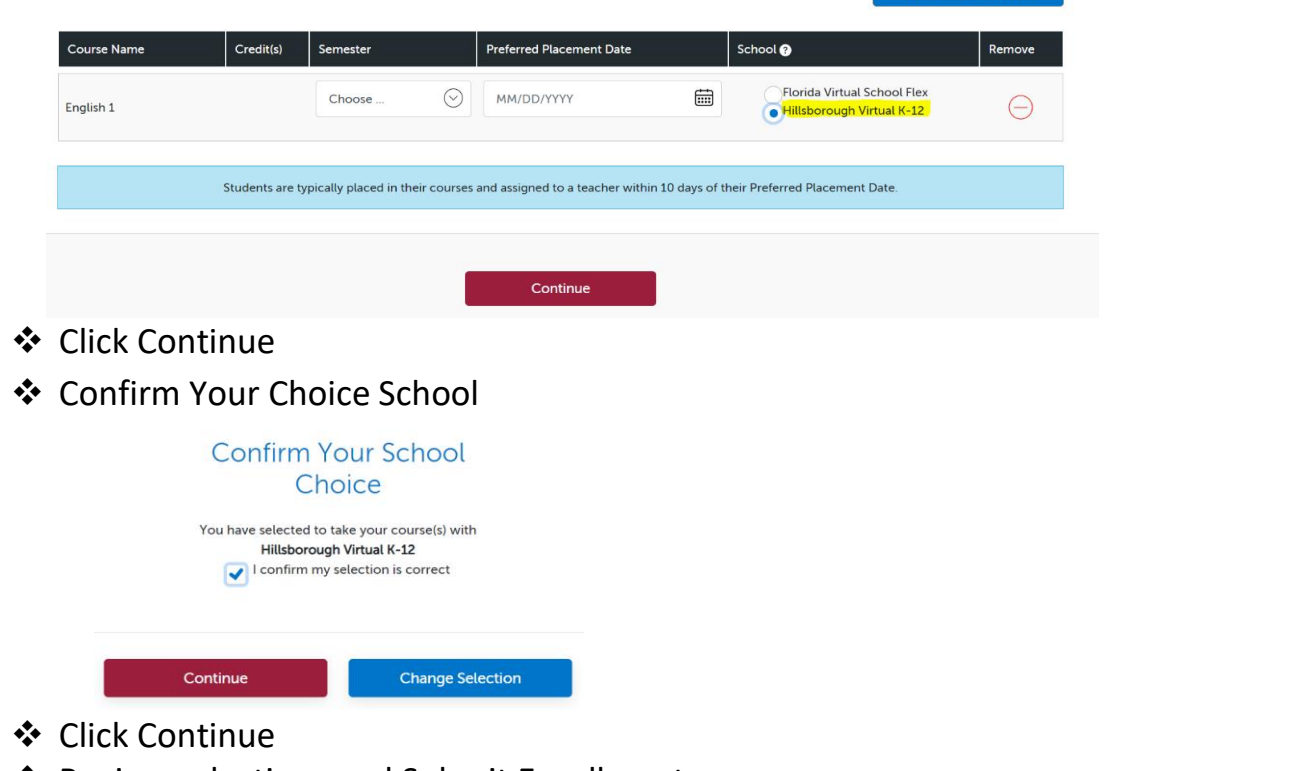

- ❖ Review selections and Submit Enrollment
- ❖ Courses must be verified by your school counselor before classes can be assigned to a teacher.

HVK12 Full-Time Account Directions – CURRENT – GRADES K-5

### <span id="page-5-0"></span>❖ Go to: [www.flvs.net](http://www.flvs.net/)

- ❖ Login with current student username and password
- ❖ Select Request Elementary School courses

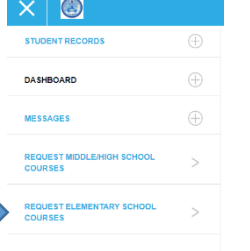

- ❖ Verify and update personal information (address, phone numbers, email).
- ❖ **UPDATE YOUR PHYSICAL SCHOOL (Hillsborough Virtual K-12)**

### ❖ **SELECT YOUR SCHOOL COUNSELOR UNDER YOUR ACADEMIC PROFILE**

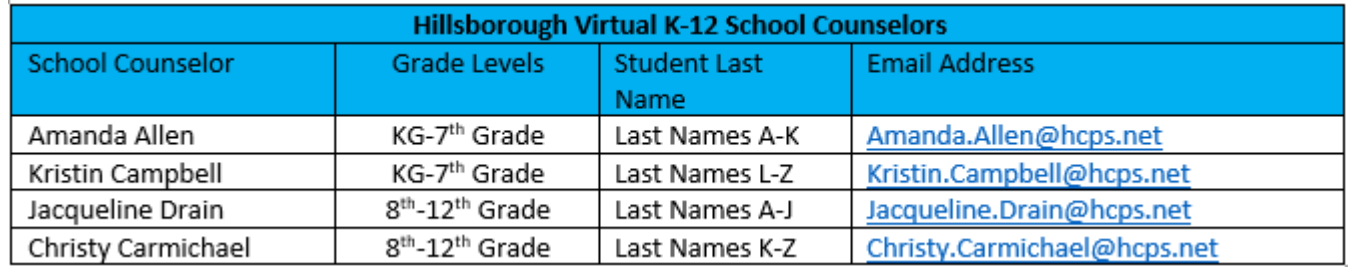

❖ Customize your catalog – Choose Hillsborough County and Public-School Student

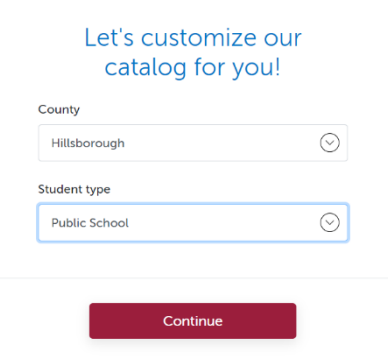

- ❖ Select Educational Level to narrow choices
- ❖ Choose your first course
- ❖ Click Add to Backpack
- ❖ To add additional courses click Add Courses, otherwise click Continue to complete the enrollment process.

- ❖ Answer Survey
- ❖ Student and Parent/Guardian Agreement Check Appropriate boxes and click SUBMIT
- ❖ Complete Media Release
- ❖ Choose SEGMENT ALL SEGMENTS (full course) or Segment 1 (Semester 1) or Segment 2 (semester 2), start date MM/DD/YYYY, and Hillsborough Virtual K-12

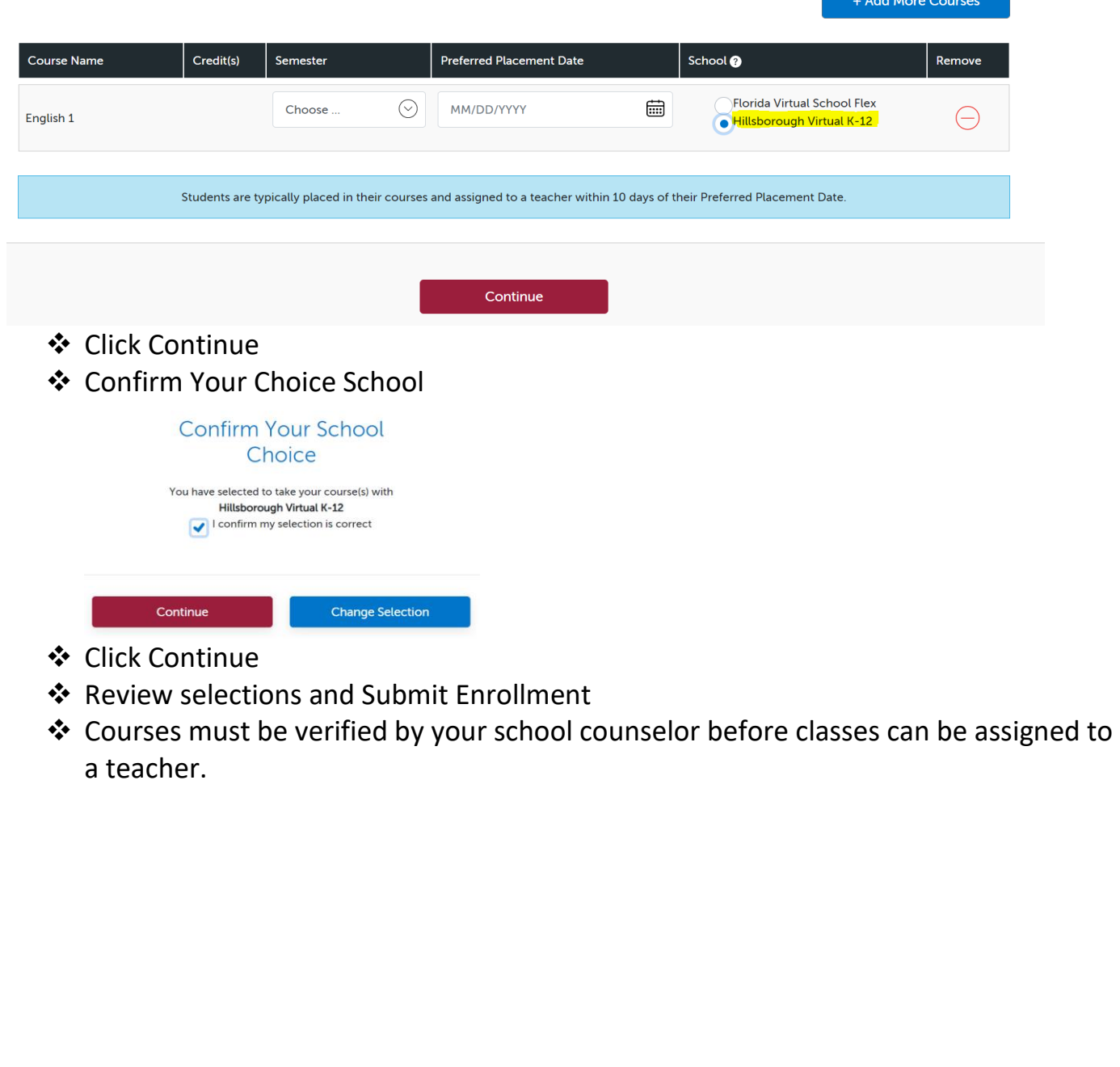

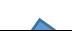

### HVK12 Full-Time Account Directions – NEW – GRADES K-5

### <span id="page-7-0"></span><https://franchisek5.flvs.net/?id=4>

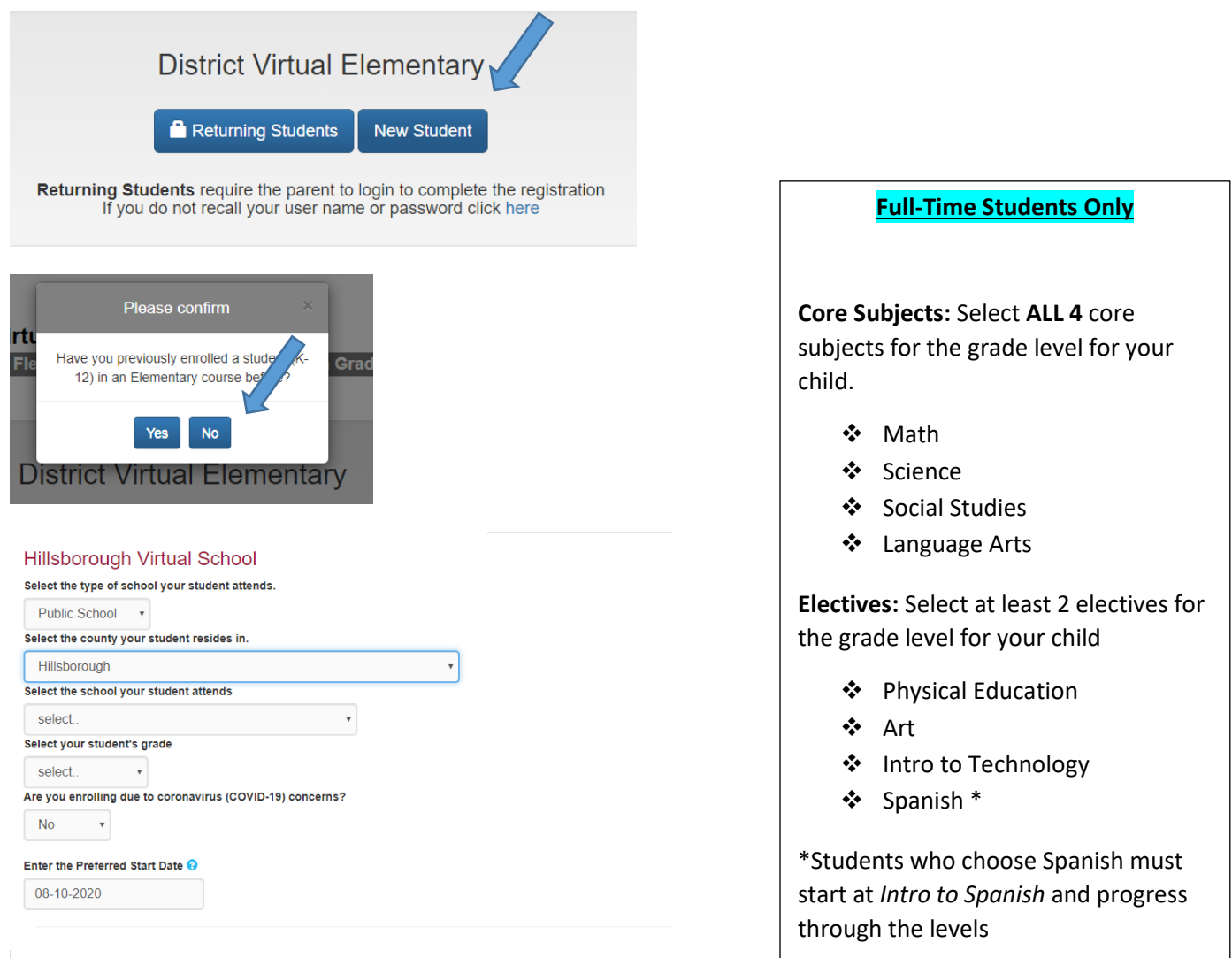

#### **Optional Special Courses** Course Select Course Select Segment Elementary Spanish - Introductory Level Both Segments(Full Course) v Elementary Spanish - Level 1 Choose a segment  $\boldsymbol{\mathrm{v}}$ Add Course(s)

Complete final account set-up process.

### HVK12+ Part-Time Account Directions – Grades 6-12

- <span id="page-8-0"></span>[http://Bitly.com/HVK12enroll](http://bitly.com/HVK12enroll)
- Enrollment pop-up window:  $\mathbf{r}$ - Select "Grades K-12"
- How to enroll page: 3.
	- Select "Enroll in 6-12"

#### 4. Customize your catalog:

- Choose Hillsborough County
- · Select your student type (Public or Home School)
- Click "Continue"

#### 5. Browse courses:

- Select the "High School" or "Middle School" tab toview course offerings
- Click on desired course to view more details, such as Description, Topics and Concepts, Prerequisites, and more
- Select "Add to Backpack" to enroll or "Return to Course List" to go back

#### 6. Review your backpack:

- . To enroll in additional courses, click "Add Courses"and follow the same process
- Click "Continue" You will be able to select your semesters and preferred placement date in a later screen
- 

#### 7. Log in or create an account

#### new students:

- Click "Create an Account"
- Create your username and password
- Input an email address you regularly check
- Click "Continue"
- Write down your Username and Password

#### Returning students:

- If you have an existing login, input your usernameand password
- · Click "Log In"
- Returning students, please skip to step #11

#### 8. Complete your student information:

- Complete all the fields onscreen, including Personal, Demographic, Phone, and Address
- Click "Continue"

#### 9. Complete your parent/guardian information:

- . Complete all the fields on the screen, including Personal, Phone, and Address
- Click "Continue"

#### 10. Confirm account information:

- · Review Student and Parent Information
- Click the pencil icon to make changes
- Select "Continue"
- 11. Follow the prompts by selecting:
	- How you heard and your reason fortaking these classes
	- Click "Continue"

12. Review the student and parent/guardian commitments:

- Check the appropriate boxes
- Click "Continue"
- 13. Sign media release (parent/quardian):
	- Review the media release statements
	- · Select opt in preference
	- Type your name
	- Click "Continue"

#### 14. Register for courses:

- Review courses and credit hours
- · Select your desired semesters-1, 2 or all semesters
- Select your Preferred Placement Date This is when the process begins to place you with your teacher, not necessarily the date you will start vour course
- Select Hillsborough Virtual K-12
- Select "Continue"
- You may be asked to alter your course selection based on your student type:
	- » Public school students: 3 course limit
	- » Private school students: 6 course limit
	- » Homeschool students: 6 course limit

#### 15. Confirm prerequisites and school choice

- Click "Confirm" or "Cancel" to confirm prerequisites
- Check appropriate box and click "Continue" or "Change Selection" to confirm school choices

#### 16. Submit enrollment:

- Review your course enrollments
- Click "Submit Enrollment" To print a copy of your enrollments, click the printer icon

#### 17. Complete your registration:

Course Approval:

- » Homeschool: parent approval.
- » Public, Private, or Charter School: school approval

Thank you for enrolling in Hillsborough Virtual K-12.

### HVK12+ Part-Time Account Directions – Grades K-5

#### <span id="page-9-0"></span>1. To Begin Selecting Elementary Courses Visit https://franchisek5.flvs.net/?id=4

#### 2. Registration portal:

- If you have an existing parent account, click "Returning Students"
- If not. click "New Student"

#### 3. Provide student details and select courses:

- Select your child's school type
- Select your child's county
- Select your child's school name
- Select your child's grade level
- Select a preferred start date
	- Select your child's course(s) Full-time: 4 Core, 2 Electives Part-time: Max 3 Courses
- Click "Add Course(s)"

#### 4. Review parent commitment statements:

- Check the "I Agree" box  $\bullet$
- Click "Save & Continue"  $\sim$

#### 8. Confirm entered data:

- Review parent/guardian and student information .
- Click "Confirm & Continue"

#### 9. Submit your registration:

- Review course selections  $\bullet$
- Click "Submit Registration"

#### 10. Add another student (if applicable):

If you need to register another student, click "Sign Up  $\bullet$ Another Student" and follow the same process

#### 11. Complete your registration:

- To finalize registration, your child's courses must be approved:
- » Homeschool: parent approval
- » Public, Private, or Charter School: school guidance counselor approval

Your child will log back into their account at http://vsa.flvs.net to enter their courses.

#### Thank you for enrolling with HVK12 Elementary.

#### 5. Follow the prompts by selecting:

- How you heard about HVK12 and reasons for taking these  $\bullet$ classes
- Click "Save & Continue"

#### 6. Verify course selections:

- Review course selections
- To sign up for more, click "Add Additional Course(s)" and follow the same process
- Click "Continue Registration"  $\bullet$

#### 7. Provide parent/guardian and student details:

- Complete all the fields under Parent/Guardian Details and **Student Details**
- Select the appropriate boxes under Race and Ethnicity
- (Required by the Florida Department of Education)
- Click "Save & Continue"

Home Education Account Directions – Grades 6-12

## <span id="page-10-0"></span>**New HVK12 or FLVS Account for Home Education Program**

Have never taken an HVK12 or FLVS course before

- ❖ Go to[: www.flvs.net](http://www.flvs.net/)
- ❖ Click: ENROLL
- ❖ Choose County Virtual School (Grades 6-12)
- ❖ Click: ENROLL
- ❖ Customize your catalog Choose **Hillsborough County** and **Home Education Program Student**
- ❖ Select Educational Level to narrow choices
- ❖ Select your first course
- ❖ Click Add to Backpack
- ❖ To add additional courses click Add Courses, otherwise click Continue to complete the enrollment process.
- ❖ Complete account setup process
	- o Physical School **Home Education Program Student**
- ❖ Enter all personal information make sure EVERYTHING is spelled correctly.
- ❖ Only use Legal Given Name no nicknames
- ❖ Username and Password are case sensitive and require a combination of letters and numbers (write down and keep safe)
- ❖ Answer Survey
- ❖ Student and Parent/Guardian Agreement Check Appropriate boxes and click SUBMIT
- ❖ Complete Media Release
- ❖ Choose SEGMENT ALL SEGMENTS (full course) or Segment 1 (Semester 1) or Segment 2 (semester 2), start date MM/DD/YYYY, and Hillsborough Virtual K-12
- ❖ Click Continue
- ❖ Confirm Your Choice School
- ❖ Click Continue
- ❖ Review selections and Submit Enrollment
- ❖ PARENT MUST APPROVE COURSE REQUESTS AS THE PARENT **AND** THE COUNSELOR!!

## **Existing HVK12 or FLVS Account for Home Education Program**

Have taken an HVK12 or FLVS course in the past

- ❖ Go to [www.flvs.net](http://www.flvs.net/)
- ❖ Choose LOGIN County Virtual Schools
- ❖ Enter Username and Password on VSA LOGIN
- ❖ Choose Request New Middle/High School Courses from drop down menu in upper left corner
- ❖ Verify and update personal information (address, phone numbers, email).
- ❖ Customize your catalog Choose **Hillsborough County** and **Home Education Program Student**
- ❖ Select Educational Level to Narrow Choices
- ❖ Choose your first course
- ❖ Click Add to Backpack

- ❖ To add additional courses click Add Courses, otherwise click Continue to complete the enrollment process.
- ❖ Answer Survey
- ❖ Student and Parent/Guardian Agreement Check Appropriate boxes and click SUBMIT
- ❖ Complete Media Release
- ❖ Choose SEGMENT ALL SEGMENTS (full course) or Segment 1 (Semester 1) or Segment 2 (semester 2), start date MM/DD/YYYY, and Hillsborough Virtual K-12
- ❖ Click Continue
- ❖ Confirm Your Choice School
- ❖ Click Continue
- ❖ Review selections and Submit Enrollment
- ❖ Update academic profile to reflect the Physical School as "Home Education Program Students"
- ❖ PARENT MUST APPROVE COURSE REQUESTS AS THE PARENT **AND** THE COUNSELOR!!

### Home Education Account Directions – Grades K-5

#### <span id="page-12-0"></span>**[If you already have a virtual s](https://franchisek5.flvs.net/?id=4)chool account**, log in and:

- use the 3-bar menu to find "student records", then "academic profile" and update the name of the physical school to show "Home Education Program Students"
- select courses
- verify courses through your parent account (directions below if you need to create a parent account)

### **If you need to create a virtual school**

**account**, click the link, and follow the directions below.

### https://franchisek5.flvs.net/?id=4

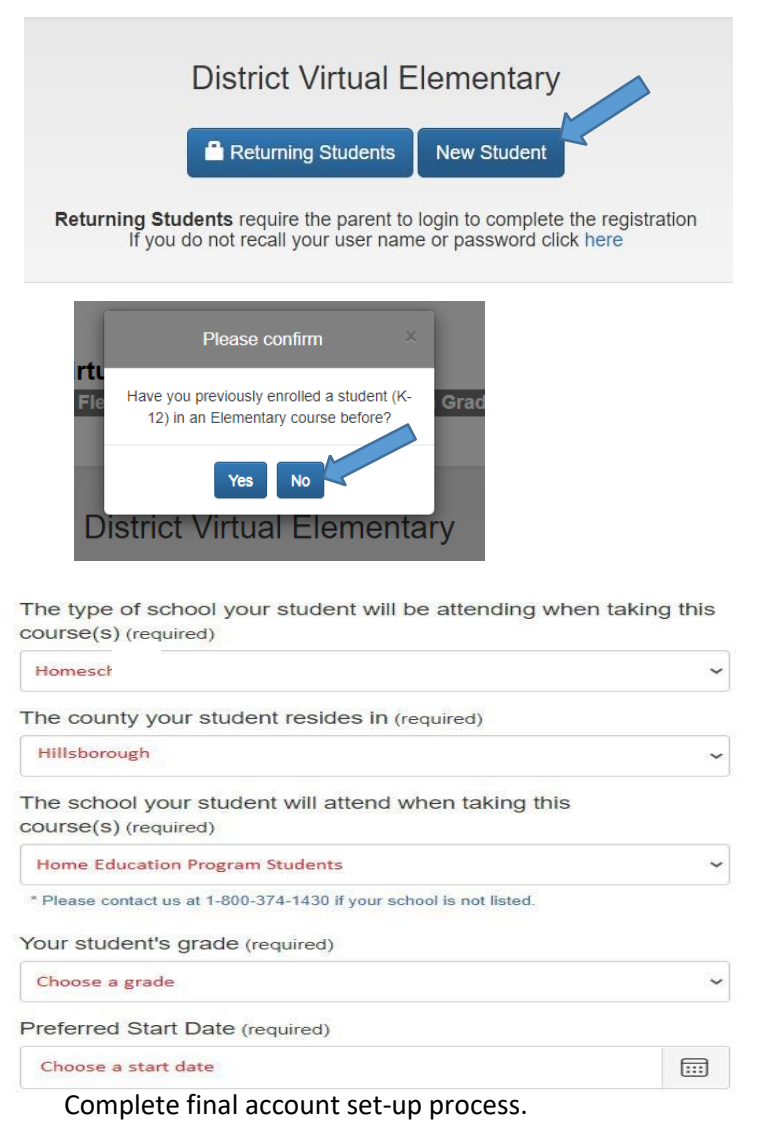

**Typical Elementary Schedule**

**Core Subjects:** Select **ALL 4** core subjects for the grade level for your child.

- ❖ Math
- ❖ Science
- ❖ Social Studies
- ❖ Language Arts

**Electives:** Electives are not required for home education students; however, you can select 2 electives for the grade level for your child.

- ❖ Physical Education
- ❖ Art
- ❖ Intro to Technology
- ❖ Spanish \*

\*Students must start at *Intro to Spanish* and progress through the levels

#### **Parent/Guardian Account**

- ❖A parent account is required for home education families in order to approve student requested courses.
- ❖Click the link below for instructions on creating a parent account
- ❖[Create Parent](https://www.flvs.net/flex/resources/parent-guardian-account) Account

Parent/Guardian Account Directions

- <span id="page-13-0"></span>❖ Go to: [www.flvs.net](http://www.flvs.net/)
- ❖ Click Login Choose Create Parent/Guardian Account
	- ➢ New Parent Account Choose Click here to begin creating your Parent/Guardian Account
	- ➢ If you have another student already taking courses with FLVS/HVK12 you can add your student to an existing account – Click Login to your account here and under student records, click Add Another Student.
- ❖ Choose YES if you have a Parent Account Choose NO for a NEW Parent Account
- ❖ Enter student login information
- ❖ Enter Personal information as directed.